# **Packet Tracer : configuration de sous-interfaces Frame Relay point à point**

# **Topologie**

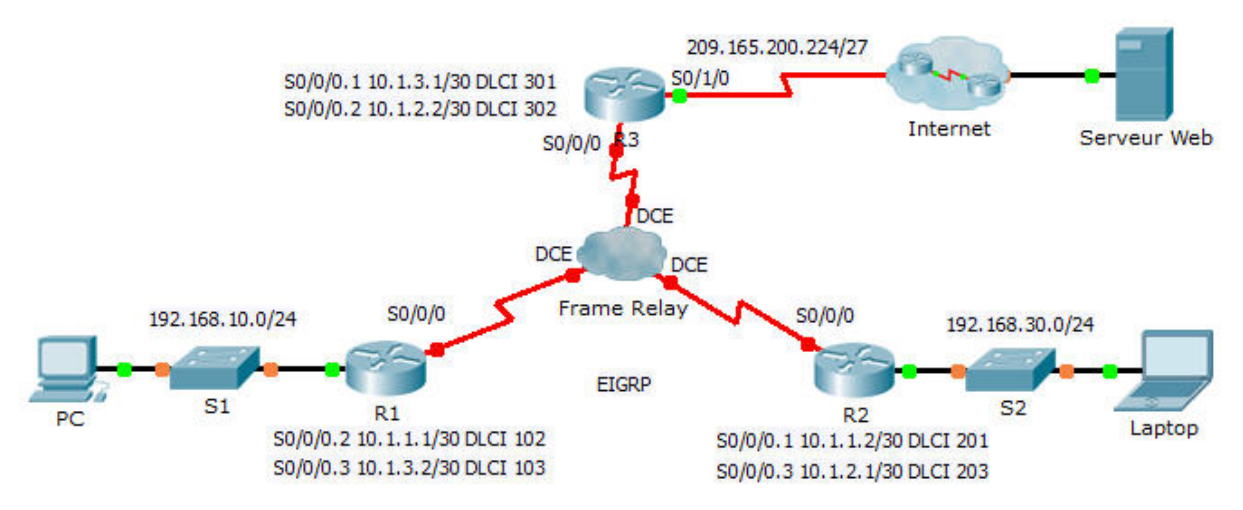

## **Table d'adressage**

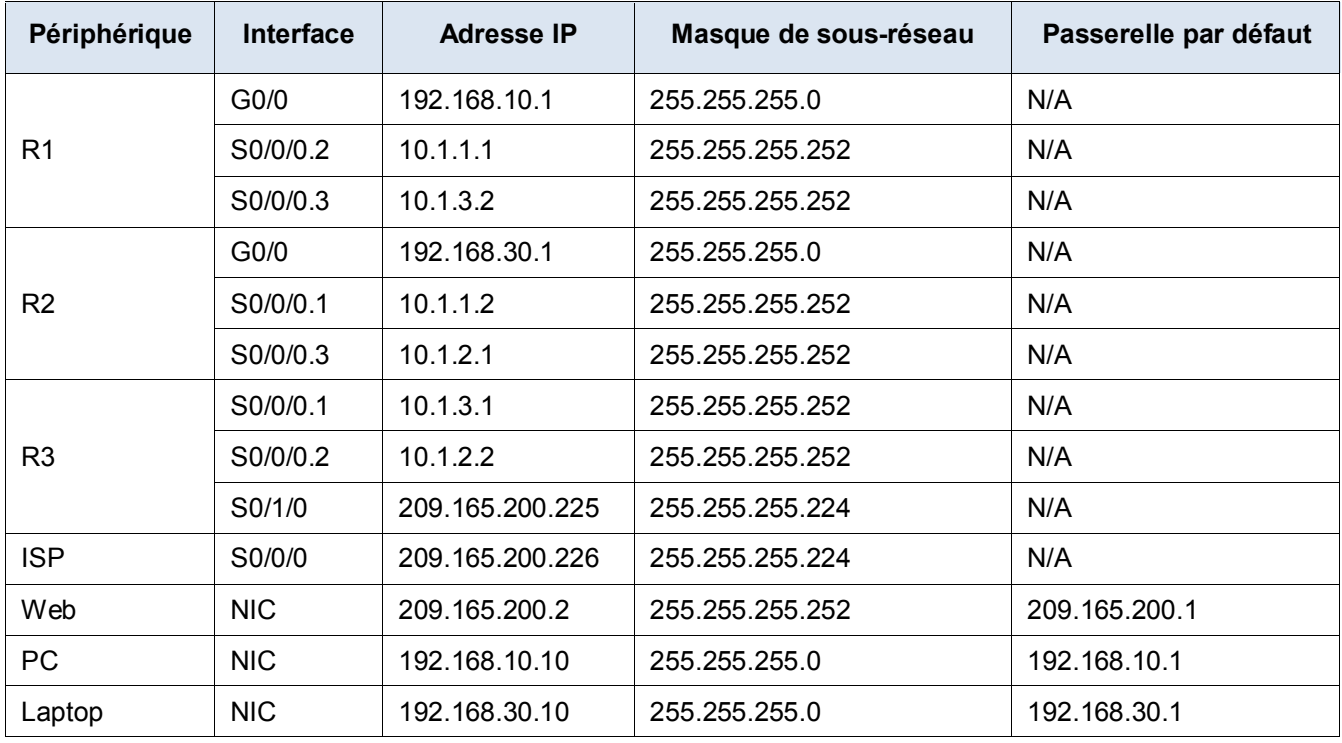

## **Objectifs**

- **Partie 1 : configuration de Frame Relay**
- **Partie 2 : configuration de sous-interfaces Frame Relay point à point**
- **Partie 3 : vérification de la configuration et de la connectivité**

### **Scénario**

Au cours de cet exercice, vous allez configurer Frame Relay avec deux sous-interfaces sur chaque routeur de manière à atteindre les deux autres routeurs. Vous configurerez également le protocole EIGRP et vérifierez la connectivité de bout en bout.

### **Partie 1 : Configurer Frame Relay**

**Étape 1 : Configurez l'encapsulation Frame Relay sur l'interface S0/0/0 de R1.**

```
R1(config)# interface s0/0/0
```
R1(config-if)# **encapsulation frame-relay**

```
R1(config-if)# no shutdown
```
#### **Étape 2 : Configurez l'encapsulation Frame Relay sur les interfaces S0/0/0 de R2 et R3.**

#### **Étape 3 : Testez la connectivité.**

À partir de l'invite de commandes du **PC**, vérifiez la connectivité avec l'ordinateur portable (**Laptop**), situé à l'adresse 192.168.30.10, à l'aide de la commande **ping**.

La requête ping issue du **PC** vers l'ordinateur portable (**Laptop**) doit échouer, car le routeur **R1** ne possède pas de route permettant d'atteindre le réseau 192.168.30.0. **R1** doit être configuré avec Frame Relay sur les sous-interfaces de manière à pouvoir trouver la destination du tronçon suivant permettant d'accéder à ce réseau.

# **Partie 2 : Configuration de sous-interfaces Frame Relay point à point**

Chaque routeur doit disposer de deux sous-interfaces pour accéder aux autres routeurs. Les DLCI permettant d'accéder à ces routeurs sont fournis ci-dessous.

### **Étape 1 : Configurez des sous-interfaces sur R1, R2 et R3.**

a. Configurez le routeur **R1** de telle sorte qu'il utilise des sous-interfaces. **DLCI 102** est utilisé pour communiquer de **R1** à **R2**, tandis que **DLCI 103** est utilisé pour communiquer de **R1** à **R3**.

```
R1(config)# interface s0/0/0.2 point-to-point
R1(config-subif)# ip address 10.1.1.1 255.255.255.252
R1(config-subif)# frame-relay interface-dlci 102
R1(config-subif)# interface s0/0/0.3 point-to-point
R1(config-subif)# ip address 10.1.3.2 255.255.255.252
R1(config-subif)# frame-relay interface-dlci 103
```
b. Ajoutez des entrées de réseau au système autonome EIGRP 1 afin de refléter les adresses IP ci-dessus.

```
R1(config)# router eigrp 1
```
R1(config-router)# **network 10.1.1.0 0.0.0.3**

- R1(config-router)# **network 10.1.3.0 0.0.0.3**
- c. Configurez le routeur **R2** de telle sorte qu'il utilise des sous-interfaces. **DLCI 201** est utilisé pour communiquer de **R2** à **R1**, tandis que **DLCI 203** est utilisé pour communiquer de **R2** à **R3**. Utilisez l'adresse IP correcte de la **table des adresses** pour chaque sous-interface.
- d. Ajoutez les entrées EIGRP appropriées au routeur **R2** pour le système autonome 1.
- e. Configurez le routeur **R3** de telle sorte qu'il utilise des sous-interfaces. **DLCI 301** est utilisé pour communiquer de **R3** à **R1**, tandis que **DLCI 302** est utilisé pour communiquer de **R3** à **R2**. Utilisez l'adresse IP correcte pour chaque sous-interface.
- f. Ajoutez les entrées EIGRP appropriées au routeur **R3** pour le système autonome 1.

# **Partie 3 : vérification de la configuration et de la connectivité**

### **Étape 1 : Vérifiez la configuration de Frame Relay.**

Affichez les informations relatives au protocole Frame Relay et aux connexions qui ont été établies. Notez les champs BECN, FECN, DE, DLCI et LMI TYPE.

R1# **show frame-relay map**

R1# **show frame-relay pvc**

R1# **show frame-relay lmi**

### **Étape 2 : Vérifiez la connectivité de bout en bout.**

Le **PC** et l'ordinateur portable (**Laptop)** devraient maintenant pouvoir s'envoyer des requêtes ping l'une vers l'autre et vers **Serveur Web**.